# **BricsCAD 3D**

# 3D パラメトリックモデリング

# **HAlfatech**

ご注意 本チュートリアルの内容を全部または一部を無断で記載することは禁止されています。 本チュートリアルの内容に関しては将来予告なしに変更することがあります。 運用した結果についての影響につきましては責任を負いかねますのでご了承ください。 BricsCAD は Bricsys 社の登録商標です。

# 3D 拘束とパラメータ

3 次元拘束やパラメトリック表現の理解と使用方法を学びます。

1 新しい図面を開く

作図を行う前に、ワークスペースは[モデリング]を使用し、パネルにあ

るパラメータマネージャー  $f(x)$  を開きます。

このパネルが見つからない場合は、リボンの任意の場所を右クリック して、パネルの下のパラメータマネージャーを有効にします。 ※パラメータマネージャー(アイコン)の表示位置は ドラッグで任意に移動できます。

このパネルには、すべての拘束とパラメータが表示されます。図面は 空なので、もちろんパネルには何も表示されません。このセクションで は、この名前を パラメータパネルと略します。 (オプション)境界検出をオフにして、 面検出をオンにします。

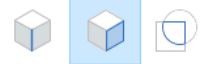

# 2 パラメトリックジオメトリの作成

- 1. 1000 x 1000 x 1000 の箱を作成します。
- 2. リボンのパラメトリックタブをクリックします。ここには、2D と 3D の両方で図面に拘束を追加するためのコマンドがあります。ま た、これらのコマンドのいくつかは、クワッドで見つけることもでき ます。
- 3. 右の画像でハイライトされている 2 つの面を選択します。
- 4. リボンの 3D パラメトリックから距離を選択します。
- 5. Enter キーを押して値を 1000 にします。
- 6. これで、パラメータパネルに値 1000 の距離拘束が表示されるよ うになりました。これを右クリックしてアニメイトをクリックすると、こ の拘束がどのように機能するかがわかります。
- 7. この距離拘束は 2 つの面の間の距離を拘束します。しかし、この 拘束の値を変更すると、2 つの面のうちどちらが動くでしょうか? 今のところ知る方法がないので、固定拘束を追加します。
- 8. 2 つの面のうち任意の 1 つを選択し、リボンの 3D パラメトリック

から<mark>固定</mark>を選択します。

この新しい拘束は、パラメータパネルに 固定\_2 と表示されま す。この固定拘束によって、この面が移動しなくなります。距離1 の値を変更すると、もう一方の面が移動したり近づいたりします。

- 9. 固定拘束した面をもう一度選択してください。2 つの小さなアイコ ンが表示されます。これらは、この面で現在アクティブな拘束を示 しています。アイコンをクリックすると、関連する拘束がハイライト 表示されます。
- 10. パラメータパネルで距離 1 を選択し、その'式'を別の値(例: 800) に変更してみてください。あるいは、図面で表示された拘束アイコ ンをクリックし、表示される編集可能な寸法をクリックして、その値 を変更することもできます。

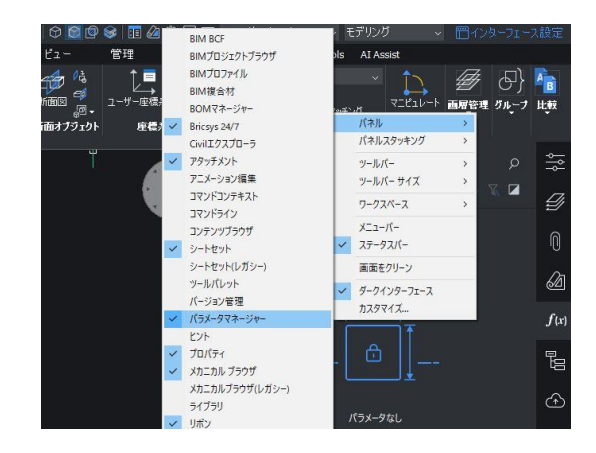

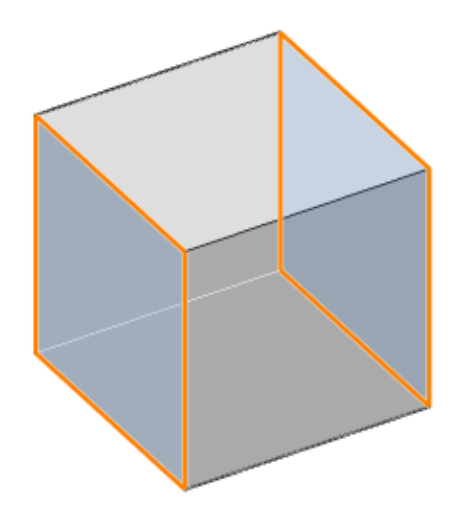

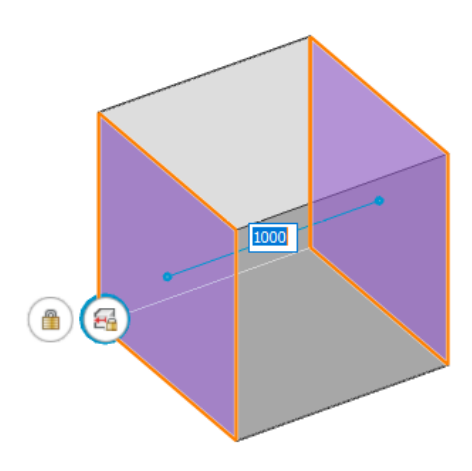

# 3 その他の拘束

- 1. 元の箱の横に別の箱を作成します。
- 2. 2 つの平行な面を選択してください:各箱の 1 つの面(画像参照)
- 3. リボンの 3D パラメトリックから<mark>剛体セット</mark>を選択します。
- 4. 剛体セットとは、このセットの(サブ)図形が互いに剛体のままであ ることを意味します。この場合、これらの面が常に同じ距離を保っ ていることを意味します。
- 5. これは、これらの面のうちの 1 つでプッシュ/プル → を使用 することで確認することができます。この剛体セットの他の面も移 動することがわかります(2 枚目の画像を参照)。

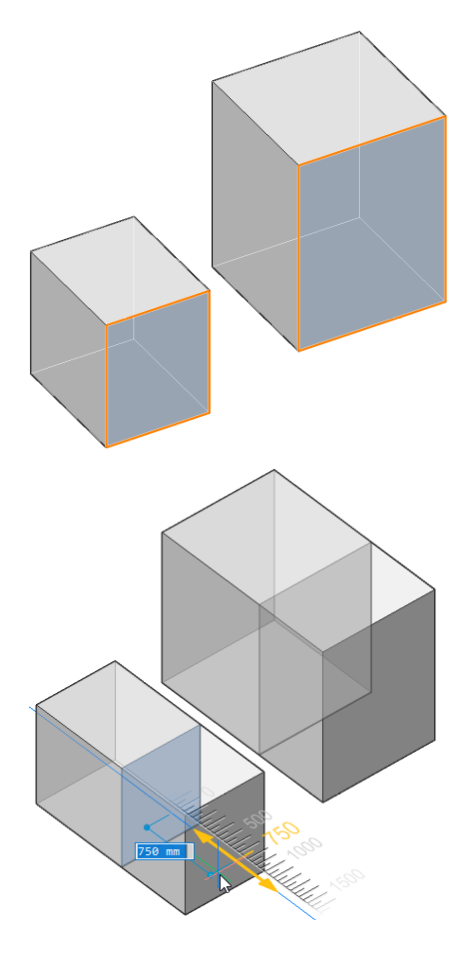

# 4 既存のコンポーネントをパラメトリック化 My Window.dwg を開きます。

制御したいパラメータは、高さ、幅、窓枠の厚さです。パラメータパネル が開いていることを確認します。

#### 5 固定拘束

まず、いくつかの固定拘束を作成します。これにより、選択した複数の 面が常に同じ平面上にあることを確認します。

- 1. サブトラクタボックスの左面を選択します(境界ではなく面を選択 してください)。
- 2. リボンの 3D パラメトリックから<mark>固定</mark>を選択します。 (パネルに"固定 1"として表示されます。)
- 3. サブトラクタボックスの前面を選択してください。
- 4. リボンの 3D パラメトリックから<mark>固定</mark>を選択します。 (パネルに "固定\_2"として表示されます。)

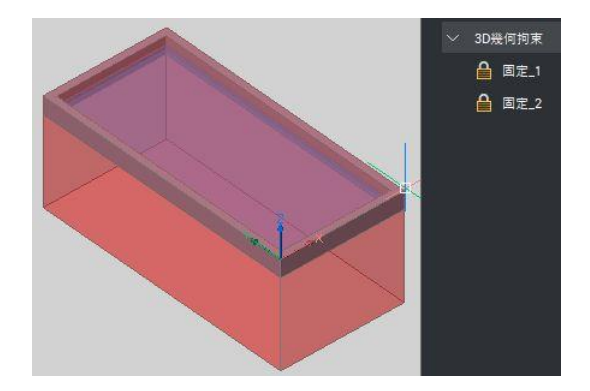

## 6 剛体セット拘束

ここで、いくつかの剛体セット拘束を作成します。これらの拘束は、こ のセット内のすべての図形が互いに同じ位置にあることを示します。

- 1. サブトラクタボックスのソリッドの側面の 1 つをハイライトします。
- 2. リボンのホームの選択から同一平面となる面を選択

を選択します。

- 3. これで、2 つの面が選択されます:サブトラクタボックスのソリッド の側面と窓枠の側面です。
- 4. リボンの 3D パラメトリックから <mark>剛体セットを</mark>選択します。

この剛体セットでは、これらの 2 つの面が同一平面であることを 確認できます。

5. 他の 3 つの面に作業を繰り返します。パラメータパネルにこれら の拘束がそれぞれ表示されているのを確認します。

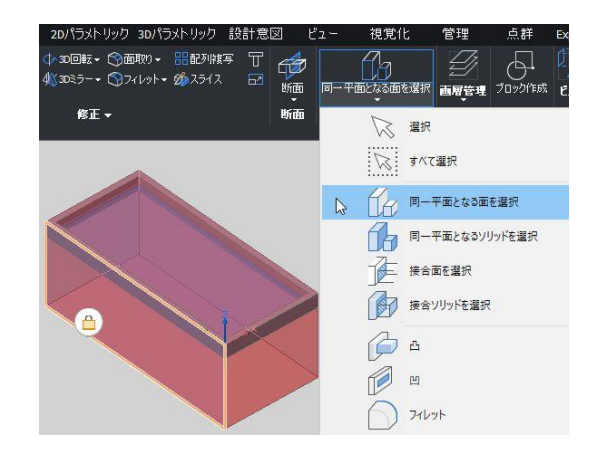

## 7 枠の内側の面に剛体セット拘束 窓枠の内側にも同様に剛体セット拘束します。

- 1. "BC SUBTRACT"画層の表示をオフにします。
- 2. 枠の内側の面の一つを選択します。
- 3. リボンのホームの選択から同一平面となる面を選択
	- を選択します。
- 4. 2 つの面が選択されます:窓枠の内側の面とガラスの横の面で す。
- L4 5. リボンの 3D パラメトリックから<mark>剛体セット</mark>を選択します。
- 6. 他の 3 面にも繰り返します。
- 7. すべてのステップが正しく行われた場合、パラメータパネルに 2 つの固定拘束と 8 つの剛体セットがあり、それぞれに 2 つの面 が含まれているはずです。

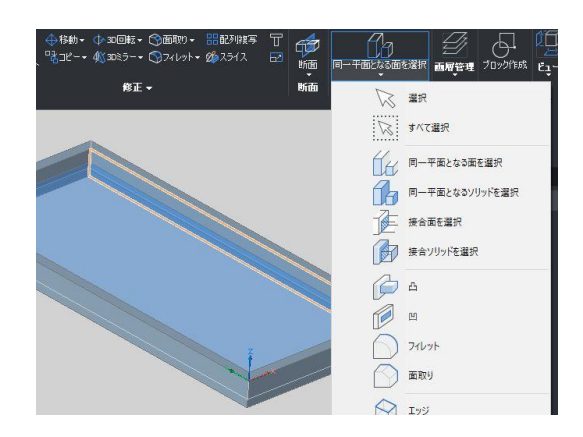

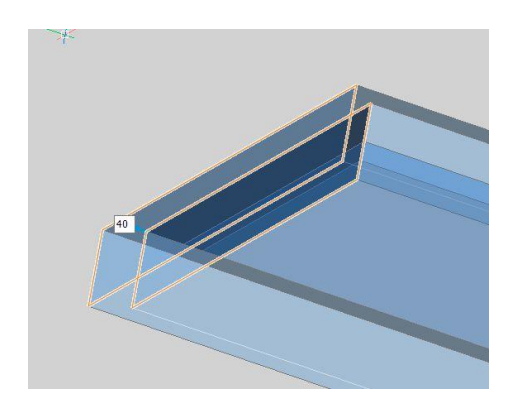

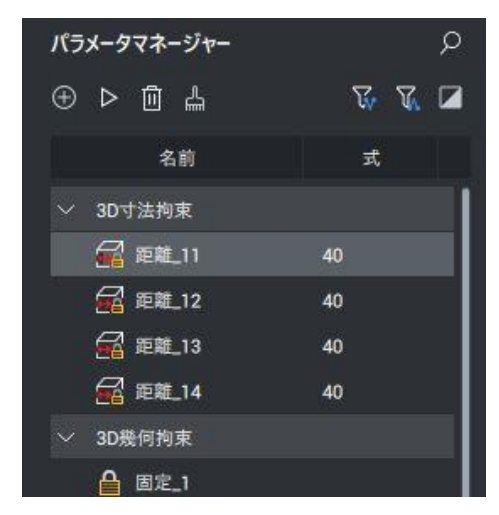

# 8 距離拘束

次に、距離拘束を追加します。距離拘束で結ばれた 2 つの面は、常に その距離を保ちます。

最初に扱うのは窓枠の厚みです。

- 1. 枠の一端の内側と外側の面を選択します(画像参照)
- 2. リボンの 3D パラメトリックから距離を選択します。
- 3. 寸法が表示されますので、Enter キーを押してください。 (距離\_11 = 40 がパネルに表示されます)
- 4. 距離拘束がコントロールする面を確認するには、パラメータパネ ルで右クリックして'アニメイト'をクリックします。これで、枠のこ の面の厚さの変化を確認できます。
- 5. これを他の3面についても繰り返します。

# 9 距離拘束

- 次は全体的な距離拘束を加えます。
- 1. 二つの窓枠の外側の面を選択します(図参照)。
- 2. リボンの 3D パラメトリックから距離を選択します。
- 3. 寸法が表示されますので、Enter キーを押してください。(距離 \_15 = 700 がパネルに表示されます)
- 4. 窓枠下部外端面と上部外端面を選択します(図参照)。
- 5. リボンの 3D パラメトリックから距離を選択します。
- 6. 寸法が表示されますので、Enter キーを押してください。 (距離\_16 = 1500 がパネルに表示されます)

すべての拘束が正しく適用されたかどうかを確認するために、 最後の2つの距離拘束をアニメイトしてみてください。すべて がうまくいった場合、窓の高さと幅は変化しますが、枠の厚さは 変わらないはずです。また、ガラス面とサブトラクタボックスの ソリッドも一緒に動くはずです。 ※確認時は"BC\_SUBTRACT" 画層の表示をオンにします。

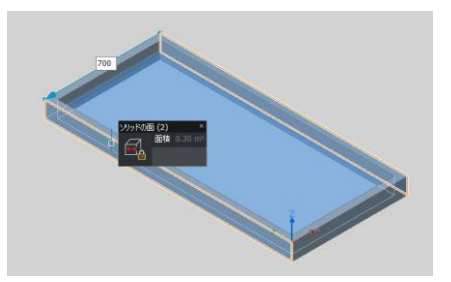

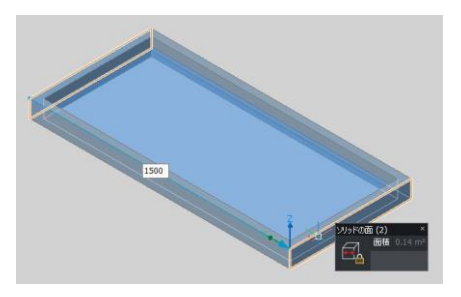

# 10 パラメータの作成

- 1. パラメータパネルの上部にある新しいパラメータアイコンをクリ ックします。新しいパラメータが作成されます。
- 2. 新しいパラメータの名前を"W"にします。
- 3. 式を 700 に変更します。
- 4. 新しいパラメータを作成します。
- 5. 新しいパラメータの名前を"H"にします。
- 6. 式を 1500 に変更します。
- 7. 新しいパラメータを作成します。
- 8. 新しいパラメータの名前を"FrameThickness"にします。
- 9. 式を 40 に変更します。

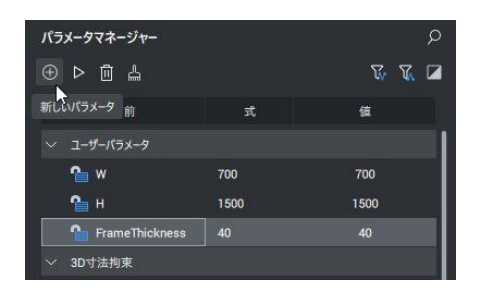

# 11 パラメータの適用

- 1. パラメータパネルで、距離拘束の値 700 を選択します。
- 2. 式に"W"と入力し(パラメータ名と同じシンタックス)、Enter キ ーを押します。
- 3. 距離拘束の値 1500 と選択します。
- 4. 式に"H"と入力し(パラメータ名と同じシンタックス)、Enter キ ーを押します。
- 5. 距離拘束の値 40 を選択します。
- 6. 式に "FrameThickness "と入力し、Enter キーを押します。こ れを 4 つの距離拘束すべてについて個別に行います。
- 7. 最終的にパラメータパネルは右の画像のようになります。

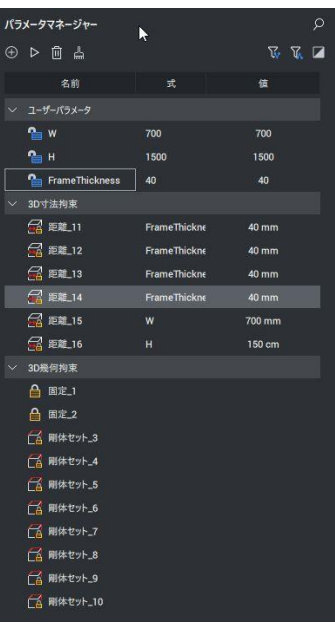

# 12 パラメータの確認

- 1. パラメータパネルで、W を右クリックしてアニメイトをクリックしま す。予測通りの動きをしていますか?
- 2. 保存する前に、W、H、FrameThickness の値を変更できます。
- 3. ライブラリパネルからブロックをライブラリに追加(+)をクリックし て、このコンポーネント(窓)をライブラリに保存できます。保存し た窓を別図面にドラッグ&ドロップするとプロパティに W、H、 FrameThickness のパラメータが表示され、可変する窓を挿入 できます。

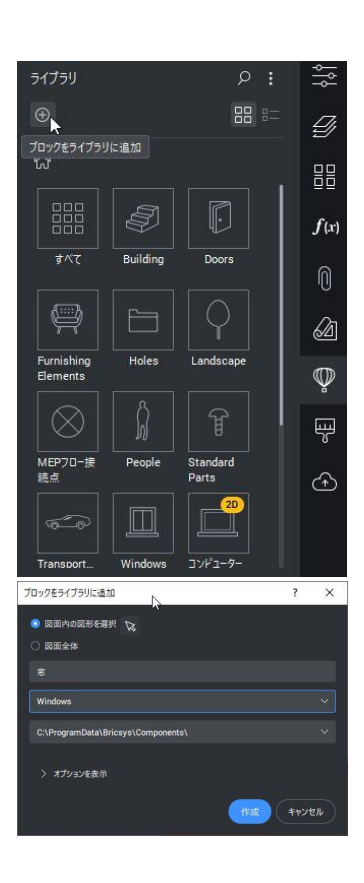

# 13 デザイン表を使う

ここまでに作成した窓は極小から超大型まで、どんなサイズでも作 成することができます。実際には、窓の許容サイズは製造上の規 則により、特定の大きさに制限されます。 このような規則をデザイン表で作成することができます。まず、窓

枠の厚みのデザイン表を作成してみましょう。 Æ.

- 1. メカニカルブラウザ → を開きます。このパネルが見つか らない場合は、リボンの任意の場所を右クリックして、パネル の下のメカニカルブラウザを有効にします。このブラウザに は、以前に作成した拘束とパラメータも表示されます。
- 2. パラメータ FrameThickness=40 を右クリックし、デザインテー ブルを作成をクリックします。
- 3. 現在このデザイン表には何もありません。デザイン表を設定 する最も簡単な方法は、スプレッドシートエディタを使用する ことです。デザインテーブル\_1 を右クリックし、書き出しをクリ ックします。
- 4. アクセスしやすい場所に.csv ファイルとして保存し、この.csv ファイルを Excel などの表計算エディタで開きます。
- 5. .csv ファイルには何も入っていない列が 2 列あります。左端 の列(デザインテーブル\_1)には可能な設定の名前が記載さ れ、右端の列(FrameThickness)には FrameThickness パラメ ータの値が記載されます。この簡単な例では、両方の列を同 じにするのが良いでしょう(つまり、設定の名前はパラメータ の値と同じ)。例えば右の画像のように、値を入力します。こ れは、窓枠の厚さが 15mm から 52.5mm の範囲で 2.5mm 刻 みでしか選択できないということです。
- 6. .csv ファイルを保存して BricsCAD に戻り、メカニカルブラ ウザで デザインテーブル\_1 を右クリックして 置換 をクリッ クします。編集したファイルを選択します。
- 7. デザインテーブル\_1 を選択し、パラメータのリスト値を.csv で 設定した値に変更できます。

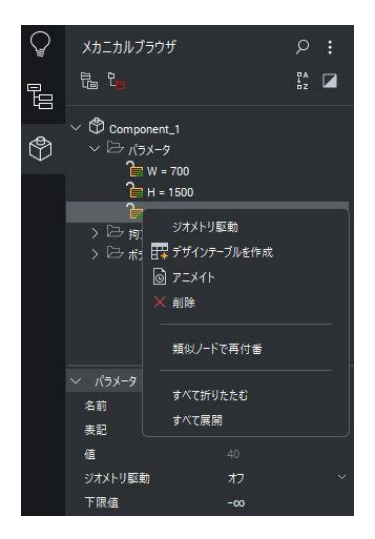

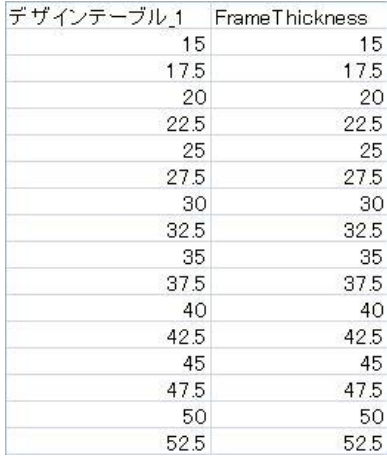

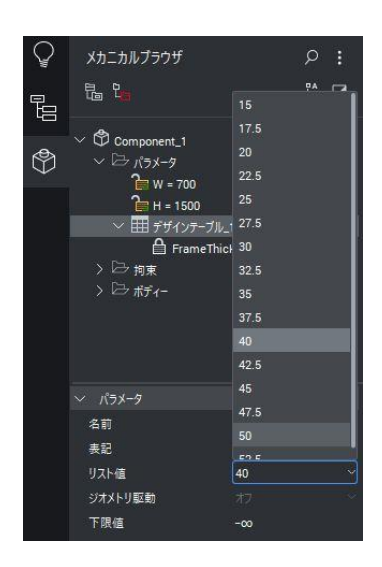

8

## 14 デザイン表でパラメータの組み合わせ

デザイン表では、複数のパラメータの組み合わせが可能です。例 えば、窓の幅と高さの組み合わせが特定のものしかない場合、そ の組み合わせをデザイン表で定義できます。

- 1. W と H の両方のパラメータを選択し(Ctrl を押しながら左クリ ック)、右クリックしてデザインテーブルを作成を選択します。
- 2. 前と同じ手順で、このデザイン表を書き出し、スプレッドシート エディタで開くことができます。このファイルには 3 つの列が 含まれています。設定の名前、W、H のパラメータ値です。
- 3. 右の画像に示されているように、値をいくつか記入します。こ のようにして、.csv ファイルに記載されている W と H の組 み合わせだけが可能になります。
- 4. BricsCAD に戻り、デザインテーブル2 を編集した .csv フ ァイルに置換します。パラメータから値を任意の組み合わせ に変更することができます。
- 5. パラメータ内容に合わせてデザインテーブル1の名前を Thickness、デザインテーブル\_2 の名前を WindowSize に変 更します。

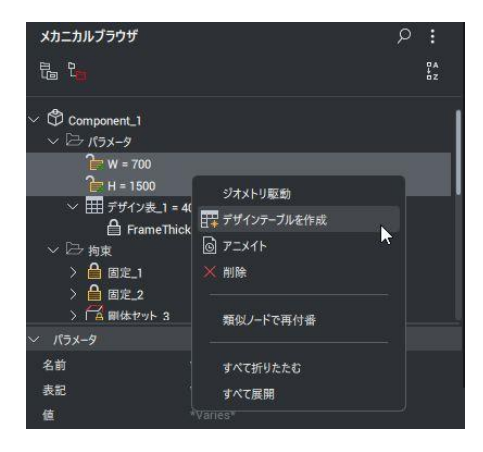

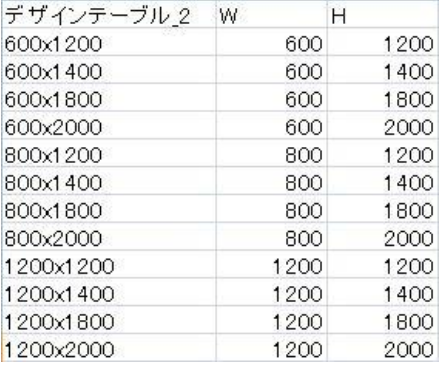

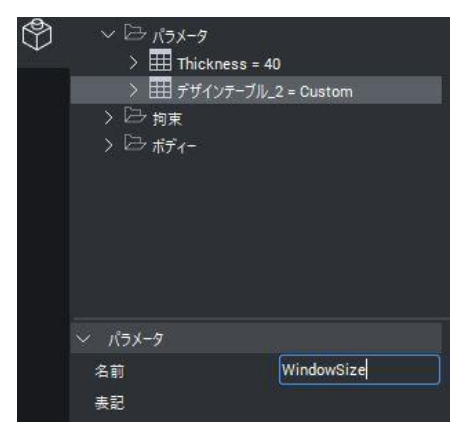

■ パラメータ 15 Thickness WindowSize 800x1400 ■ インスタンスのプ 600x1200 インスタンス名 600x1400 コンポーネントファ 600x1800 ■ 窓の属性 600x2000 全体の高さ 800x1200 全体の幅 800x1400 窓の種類 800x1800 窓分割の種類 800x2000 ユーザー定義の乱 1200x1200 タグ 1200x1400 ■ 窓 共通 1200x1800 参照 1200x2000 ステータス

ライブラリパネルを開き、ブロックをライブラリに追加(+)をクリック すると、このコンポーネント(窓)をライブラリに保存できます。保存 した窓を別の図面にドラッグ&ドロップすると、その窓のプロパティ に Thickness と WindowSize というパラメータが表示されます。ここ で表示されるドロップダウンリストからこれら2つのパラメータのサ イズを簡単に選択できるようになりました。

# 15 オブジェクトの自動パラメトリック化

ここで、オブジェクトのパラメトリック化が簡単ではないと思うでしょ う。なんと、この作業をほとんどやってしまうコマンドがあります。

- 1. Chair.dwg を開きます。
- 2. パラメータパネルでは、この図面にはパラメータも拘束もない ことがわかります。
- 3. 椅子のソリッドを全選択します。
- 4. リボンの 3D パラメトリックからパラメトリック化 また<br>- またまま します。
- 5. パラメータパネルに、自動的に定義されたパラメータとの拘 束が表示されました。

6. これらの各パラメータをアニメイトすることで、それが何をして いるのかを正確に理解することができます。 ユーザパラメータで Length X Y は幅と奥行きを変更します。 Length\_Z は全体の高さを変更します。 p\_1 は座面の厚みをコントロールします。p\_2 は脚の太さを 制御します。 ratio\_1 は、シートの高さと全高の比率を制御します。

# 16 パラメータと拘束の変更

この自動のパラメータと拘束は非常に便利ですが、パラメータの 定義を任意で設定したい場合があります。例えば、椅子の幅と奥 行きは、 Length XY による1つのパラメータではなく、別々のパ ラメータで制御したいとします。

- 1. 椅子の側面のいずれかを選択します。
- 2. 距離拘束アイコンが表示されますので、それをクリックしま す。
- 3. これで編集可能な寸法が表示されますので、 最初に p 2 をクリックし、続けて、Length X Y をクリックしま す。 ※最初のクリック時は全体の情報を表示します。
- 4. パラメータマネージャがポップアップし、この距離拘束の名前 と、この名前の値を表示します。これは実際にはパラメータ パネルのサブセットで、この状況に関連する拘束と名前のみ を表示しています。
- 5. この距離拘束を新しいパラメータでコントロールするには、パ ラメータマネージャの名前行を右クリックして新規をクリックし ます。
- 6. 新しいパラメータに名前 (例: 'Width') と表記 (例: 500) を与 えます。
- 7. ここで、3D 寸法拘束の CX の表記を新しいパラメータ'Width' に変更します。
- 8. 変更が正しかったかどうかを確認するために、もう一度この パラメータをアニメイトしてみましょう。
- 9. 椅子の正面を選択して、距離拘束のアイコンをクリックしま す。
- 10. 先の手順の様にクリックし Length XY という編集可能なディ メンジョンのパラメータマネージャを開きます。

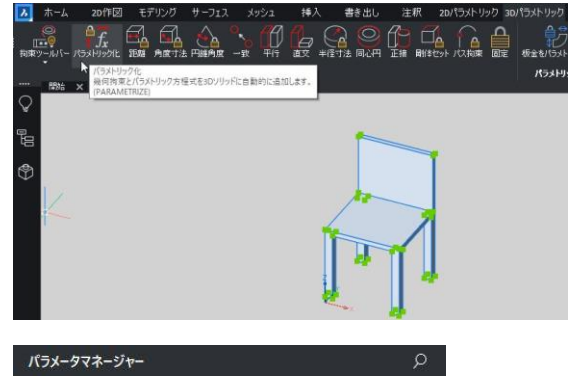

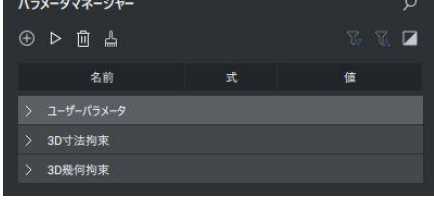

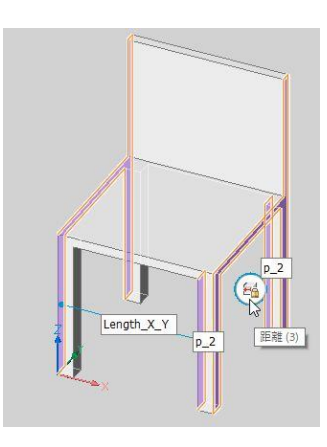

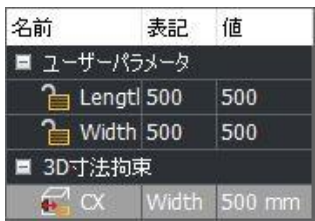

- 11. 名前を Length X Y から Depth に変更します。
- 12. 注: このセクションのすべてのステップはメカニカルブラウザ を使っても行うことができます。しかし、ここで説明する方法 は、より視覚的で理解しやすい方法です。

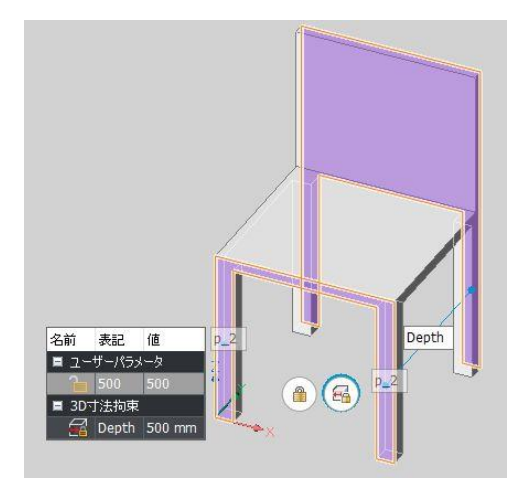

# 17 2 つの絶対値でパラメータ制御 このセクションでは、椅子の高さを全体の高さと比率ではなく、2 つ の絶対値のパラメータで制御できるようにします。

- 1. 椅子の座面の上面を選ぶ
- 2. 距離拘束アイコンをクリックして、シートの上面と脚のいずれ かの下面との間の距離を与える寸法を指定します。
- 3. 椅子の座面の高さは、式によってコントロールされていること がわかります:椅子の全高 (Length\_Z) にある比率 (reatio\_1) をかけたものです。この高さ表現はわかりにくいの で、新しいパラメータ 'Height\_seat' を表記 480 の値で作成し ます。
- 4. ここで、3D 寸法拘束の表記をこの新しいパラメータ Height seat に変更します。
- 5. 椅子の背もたれの上面を選択
- 6. パラメータマネージャで、Length\_Z を Height\_backrest に変 更します。
- 7. この 2 つのパラメータをアニメイトして結果を確認します。
- 8. 注:パラメータ ratio\_1 は、どの表記にも使われないので削 除します。

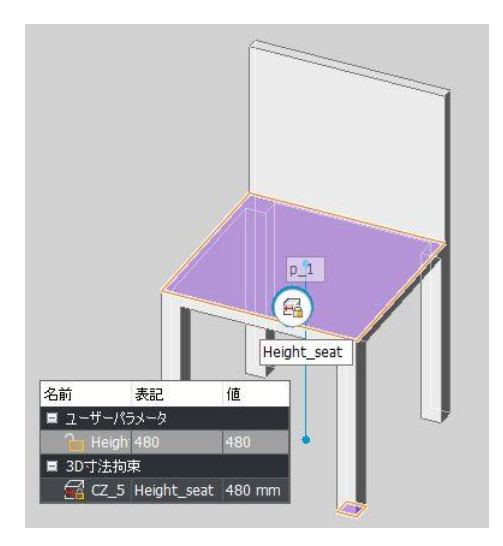

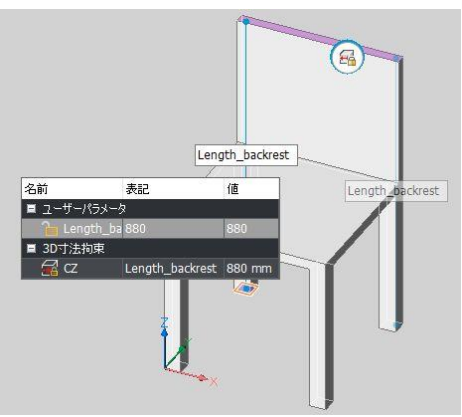

# 18 パラメータの名前変更

最後のステップでは、パラメータマネージャでパラメータ p\_1 と p\_2 の名前を変更して、より適切で認識しやすい名前にすることができ ます。この場合、p\_1 は Thickness\_seat に、p\_2 は Thickness\_leg に名前を変更します。 ※対象箇所はアニメイトで確認できます。 このようにして、椅子の寸法を編集する際に、パラメータをより簡 単に認識できるようになります。

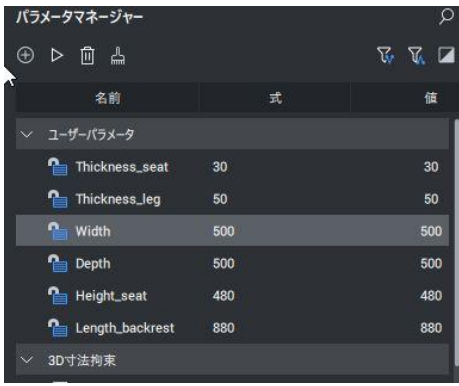

BricsCAD 3D パラメトリックモデリング チュートリアル

2021年 2月 第1版 発行 2023年 11月 第3版 発行

発行者 図研アルファテック株式会社 06-6300-0306(代表) https://www.alfatech.jp